# **2024 Detail Instructions for Renewal Projects- Performance Section**

This guide is to assist renewal projects as they prepare to complete the internal renewal program application (IRPA). The table of contents below provides the appropriate page numbers to assist in the review of data and response in the IRPA performance section.

Each section of the guide provides instructions, links, and screen shots for the appropriate steps in the process for obtaining and reviewing data.

# **Contents**

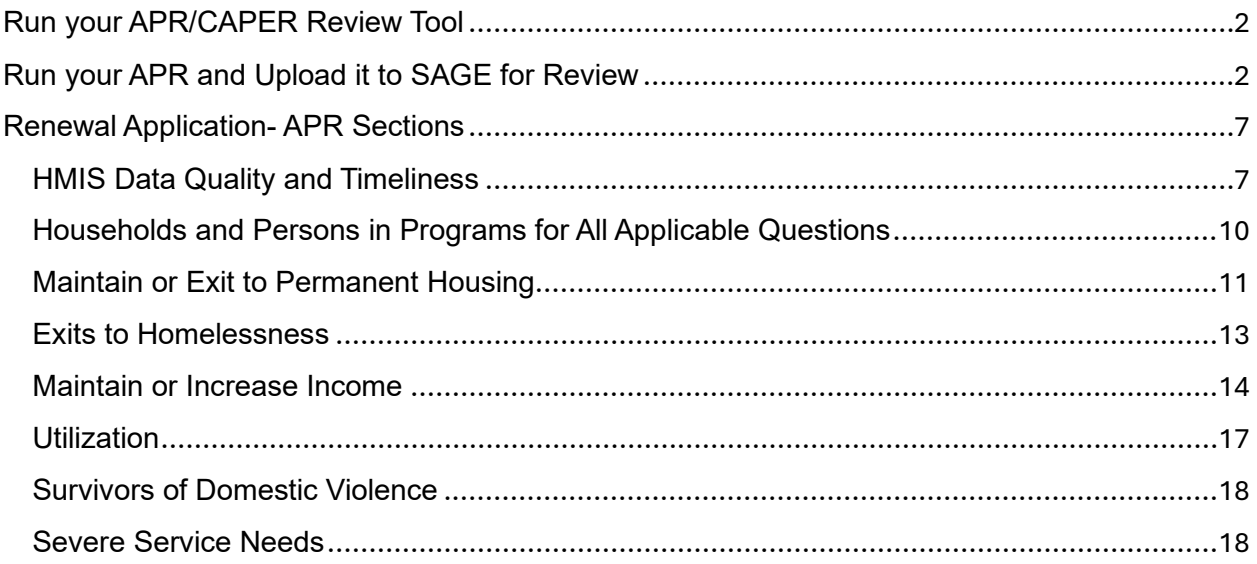

Two options are available to your agency for the CoC Renewal Application's performance section. You can run a APR/CAPER Review tool OR use the Annual Performance Report (APR).

# <span id="page-1-0"></span>Run your APR/CAPER Review Tool

Use [this HMIS guide](https://www.in.gov/ihcda/files/APR-CAPER-Review-Tool-April-2024.pdf) to pull the APR/CAPER Review Tool. Make sure you use the Make sure you use the appropriate time based on the following:

- 1) For reviewing your project outcomes, you can use any applicable time period. a. For CoC renewal application it will be January-December of the previous year.
- 2) The review tool is not what is submitted to HUD when you close-out so be careful to only use this to address data quality issues or for the purposes of the CoC Renewal application.

Go to the sections of this guide that review the performance questions applicable to your completion of the renewal application.

# <span id="page-1-1"></span>Run your APR and Upload it to SAGE for Review

Use this [HMIS guide](https://www.in.gov/ihcda/files/CAPER-APR-Export-Quick-Reference-Guide-Dec-2023.pdf) to pull your Annual Performance Report (APR). Make sure you use the appropriate time based on the following:

- 3) For reviewing your project outcomes you can use any applicable time period.
	- a. For CoC renewal application it will be January-December of the previous year.
- 4) Please note that your close-out time is likely to be different than this frame. Do not use your close-out report.

Go to SAGE:<https://www.sagehmis.info/logon.aspx?ReturnUrl=%2f>

You do not need a SAGE account to test your report.

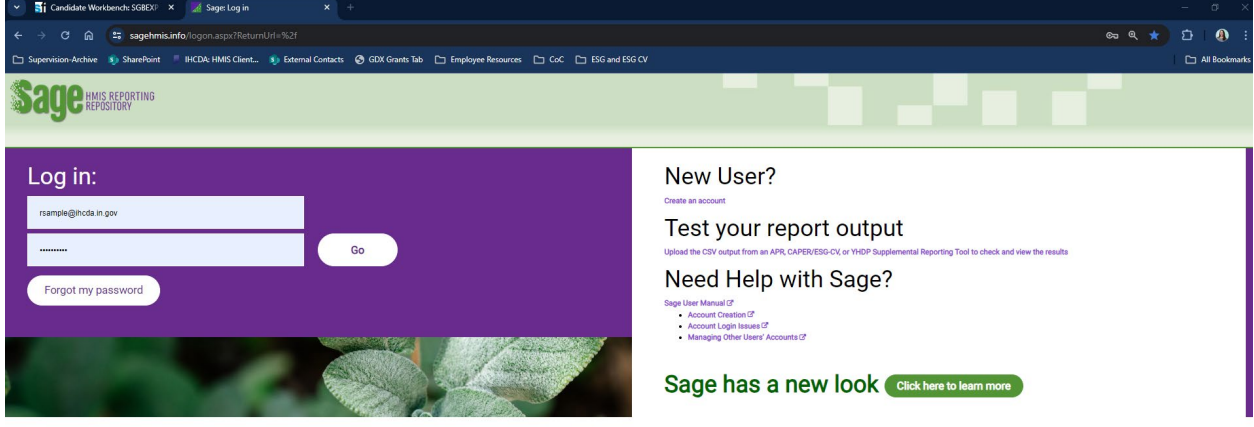

Click on "Test your report output" and go to this link:<https://demo.sagehmis.info/us/csvtest.aspx>

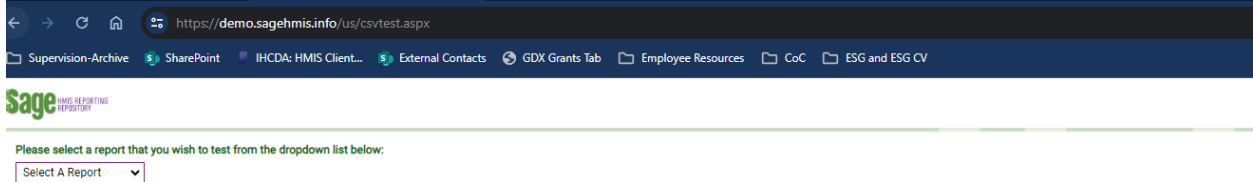

On the option to "Select a Report" drop-down to the appropriate option:

- 1) CoC programs with rental assistance or leasing: CSV-APR FY2024
- 2) CoC programs that were for coordinated entry services only: CSV-APR CE FY2024
- 3) For ESG CSV-CAPER FY2024

Once you select an option additional information should appear. Please review to make sure you upload correctly.

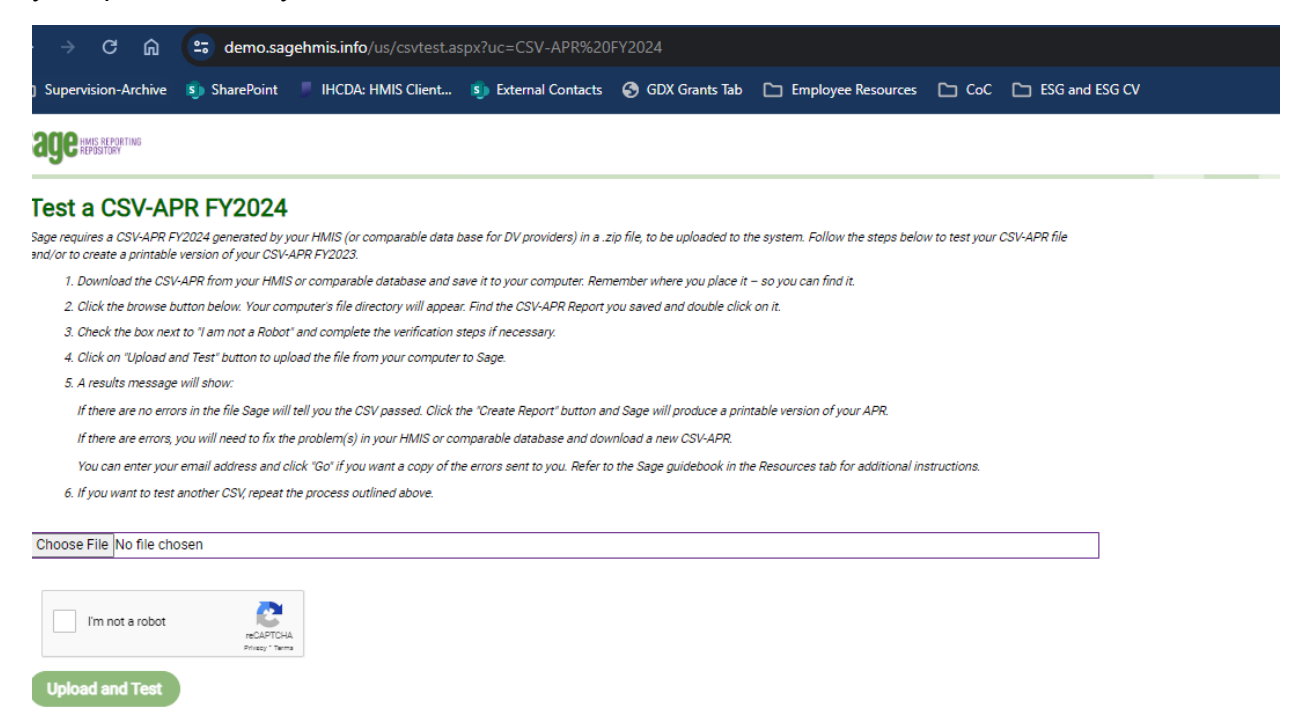

Locate the file you want to use from HMIS, and hit "open" when you're ready to upload.

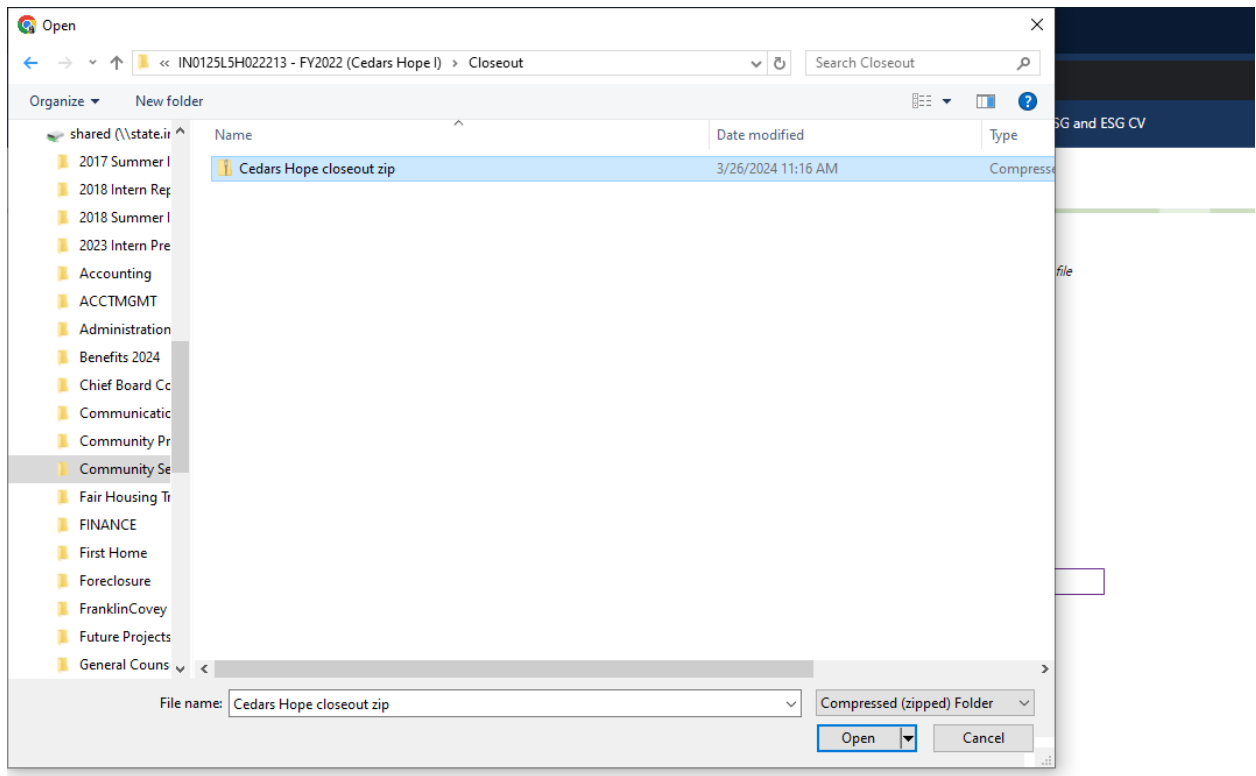

The file should appear in the "Choose File" field and you should select the box for "I'm not a robot" and hit "Upload and Test"

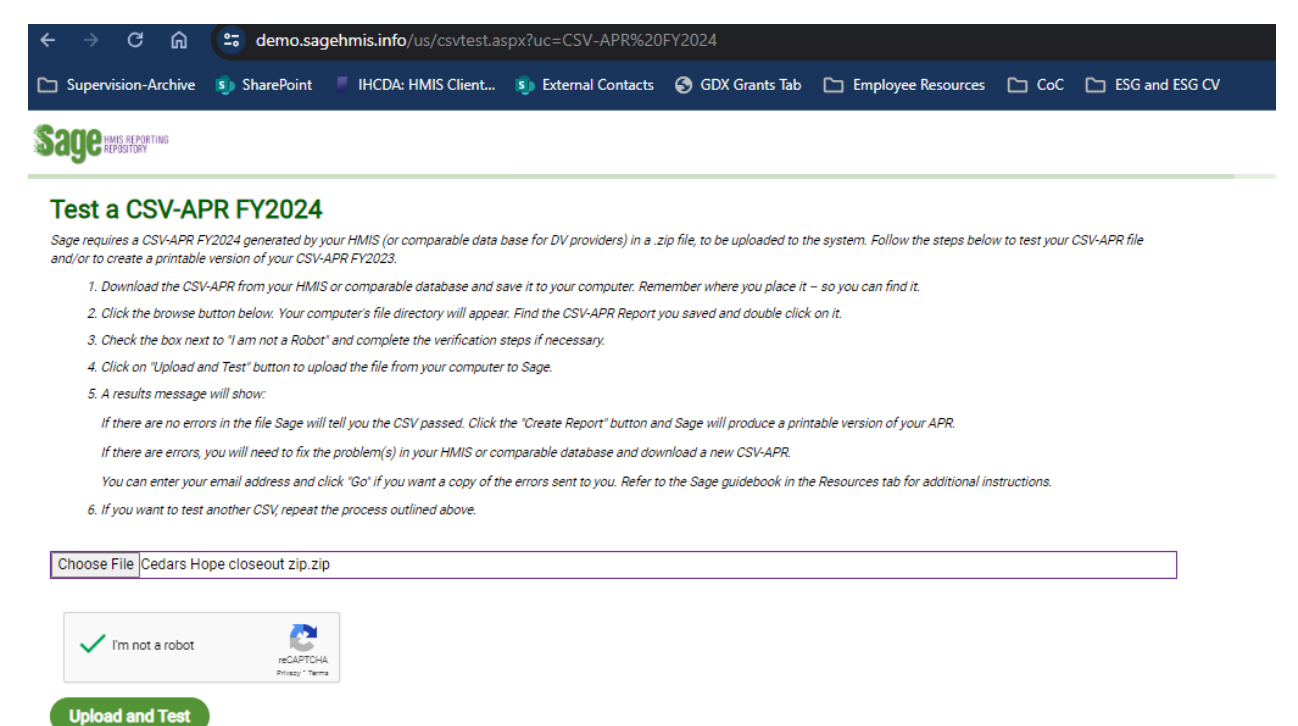

If the file was accepted it should provide a short report verification opportunity that lists out key information from the data you uploaded. If there is an error, then use the APR/CAPER Review Tool from the HMIS team to identify problems and correct them. You will need to download a new APR/CAPER after errors are corrected. Contact the Client Track Help Desk or DV Client Track Help Desk if you have questions.

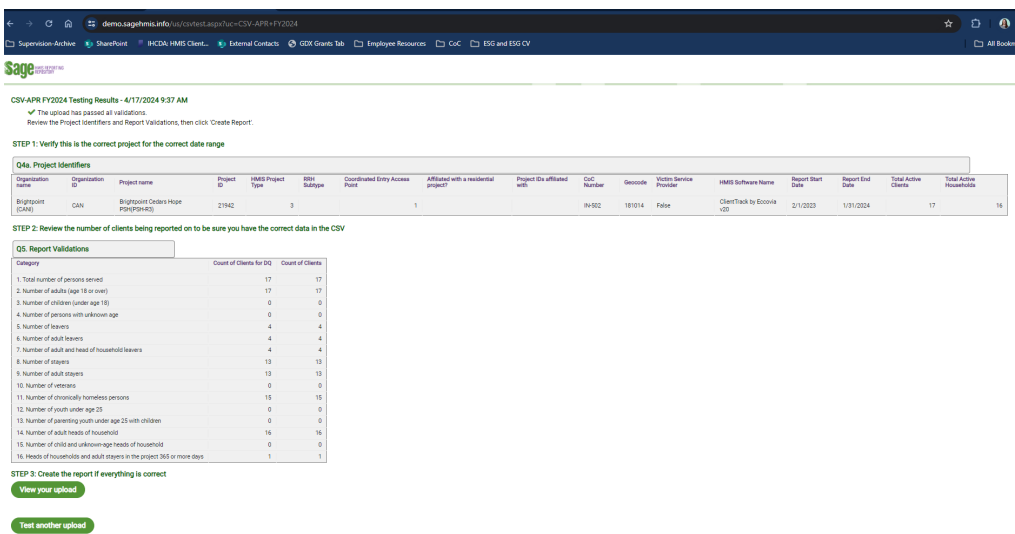

For CoC: When you review the testing results and there are no obvious errors, please check for the following:

- 1) Does the project name match the project you are reporting or reviewing?
- 2) Does the date range listed under "Report Start Date" and "Report End Date" match the timeframe you need to provide for close-out or outcome reporting?
- 3) Does the clients in "Total Active Clients" and "Total Active Households" line up with your expected enrollments?
- 4) If there are no problems above, check the report validations for any issues. If you find none, then go to "Step 3: Create the report if everything is correct" and "View Your Upload."

Your report will appear on a new page and start with "Q4a: Project Identifiers in HMIS" and continue through the other sections of the report. If you are closing out, look at the close-out report provided to you by the grant analyst and review the key questions and provide narrative if needed. If you're not sure you need to provide narrative, speak with the grant analyst before your report is due.

User the opportunity to "Print to PDF" from the Sage APR Report that has appeared on your page. Right click on the webpage where your APR report has appeared and select "Print" then use "Print to PDF" or "Save as PDF" option.

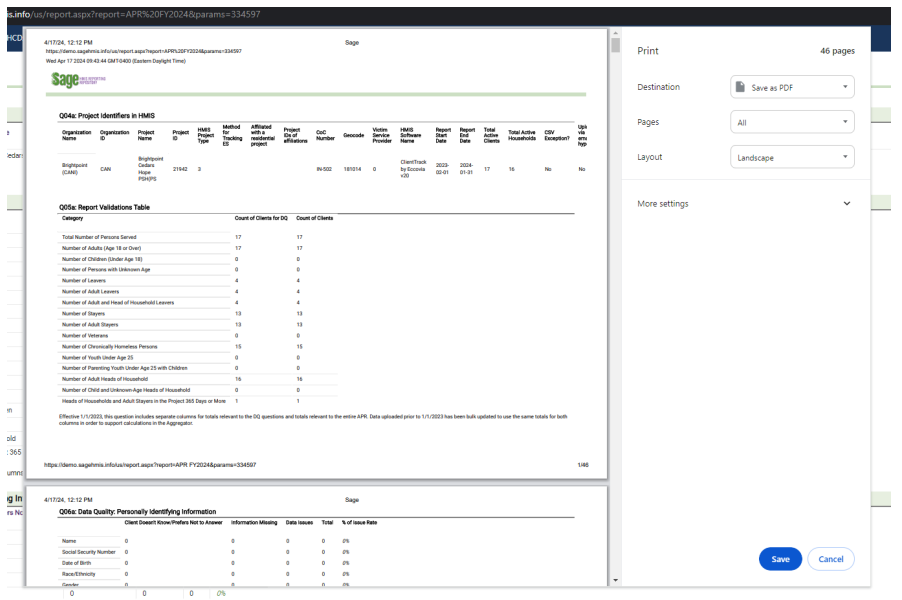

# <span id="page-6-0"></span>Renewal Application- APR Sections

Now that you have your APR data and are ready to complete your application you can get started. Go to the sections of this guide that review the performance questions applicable to your completion of the renewal application.

# <span id="page-6-1"></span>HMIS Data Quality and Timeliness

Scroll to Q6a-Q6c and review the data quality for the following items:

Q6a- Data Quality: Personally Identifiable Information

• Are all errors rates below 5%?

Q6b- Data Quality: Universal Data Elements

• Are all errors rates below 5%?

Q6c- Data Quality: Income and Housing Data Quality

- TH: Are all errors rates below 15%?
- RRH/PSH: Are all errors rates below 10%?

Answer yes or no to each of these. Skip Q6d and go to Q6e and review the timeliness of data entry:

Q6e- Data Quality: Timeliness

• Are all project start records and project exit records completed in fewer than 7 days?

**APR/CAPER Review Tool Format**

## Q6a - Data Quality: Personally Identifiable Information

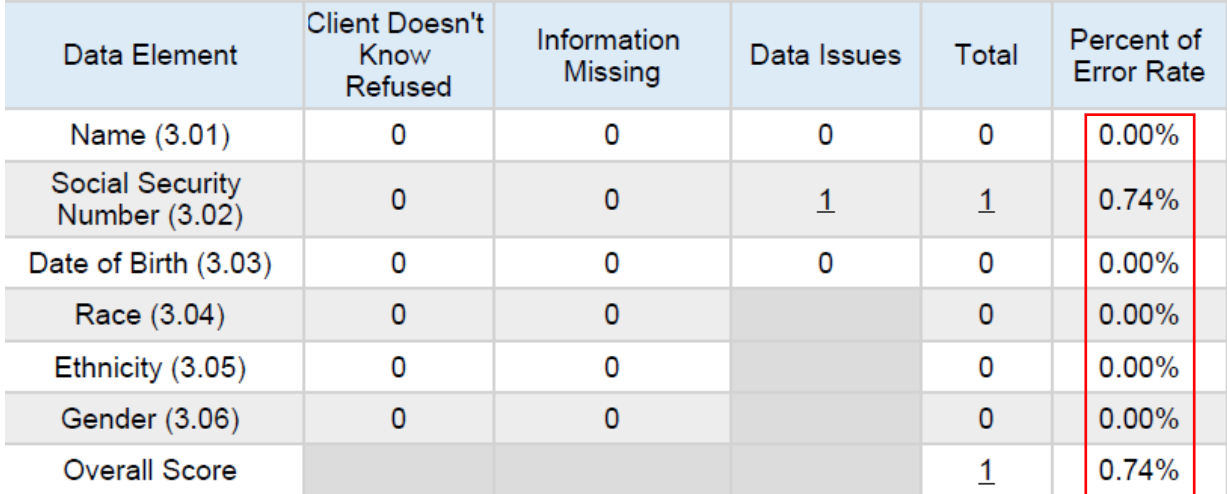

#### Q6b - Data Quality: Universal Data Elements

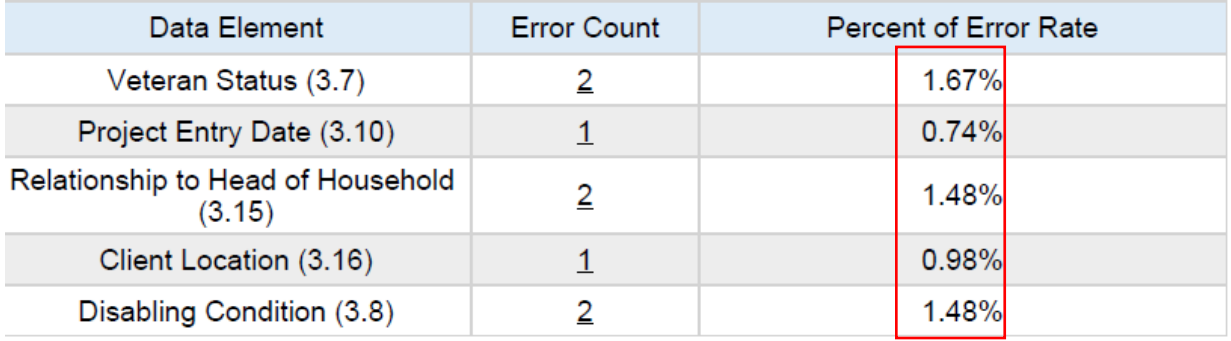

## Q6c - Data Quality: Income and Housing Data Quality

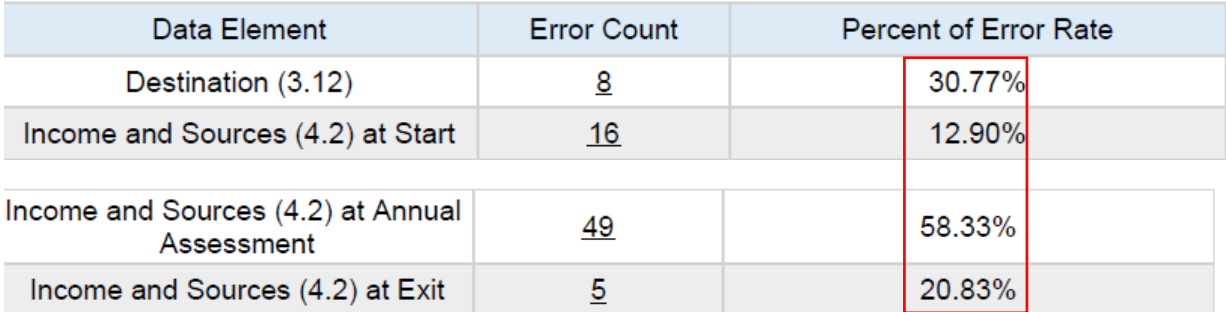

#### Q6e - Data Quality: Timeliness

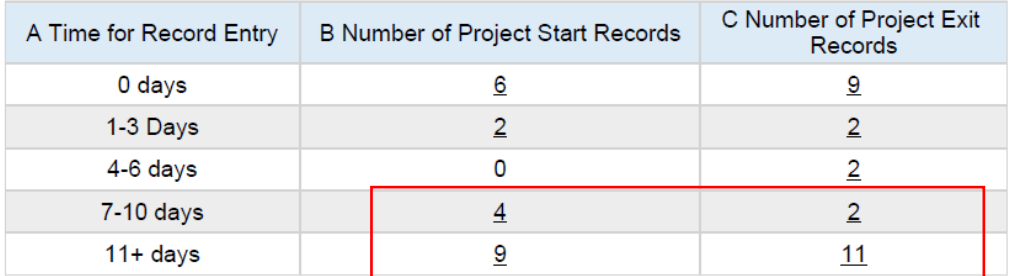

## **Sage Format**

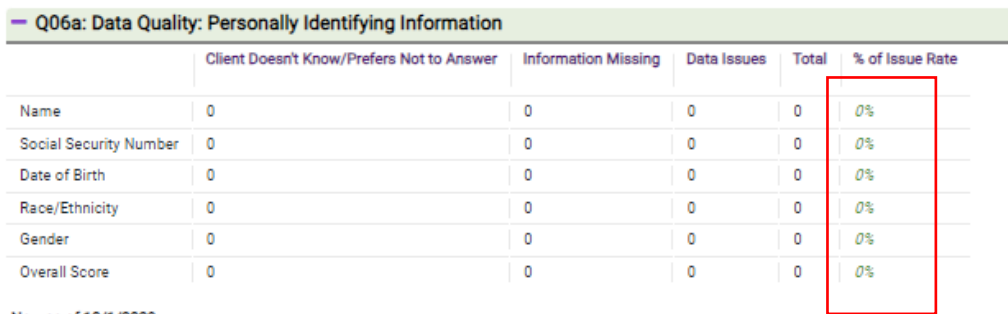

New as of 10/1/2023.

Numbers in green italics have been recalculated or weighted based on available totals.

#### - Q06b: Data Quality: Universal Data Elements

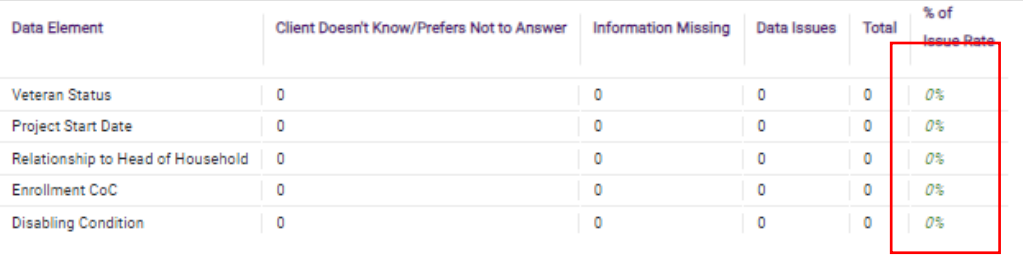

Numbers in green italics have been recalculated or weighted based on available totals.

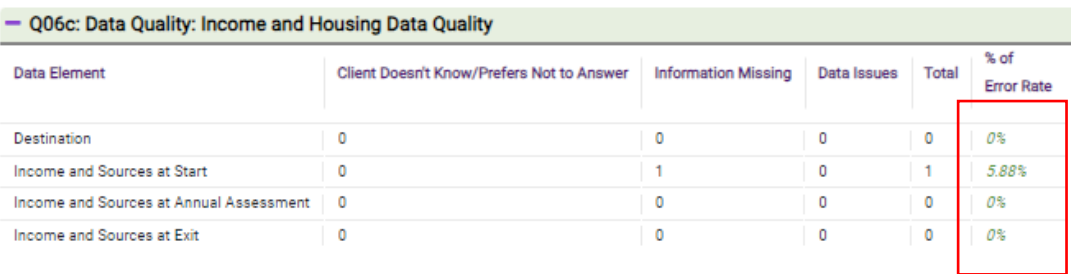

Numbers in green italics have been recalculated or weighted based on available totals.

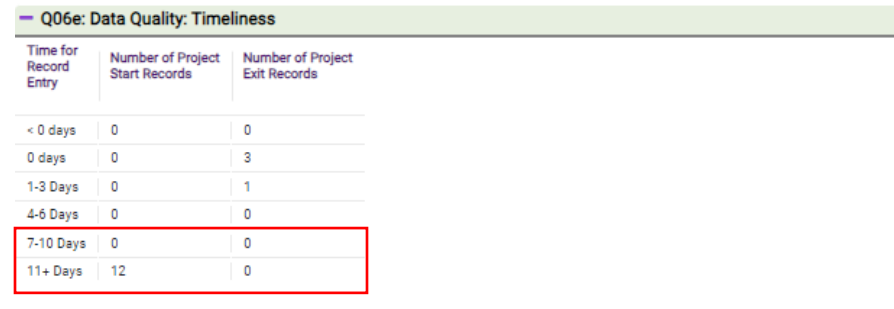

Answer yes or no to this question. The more "no" answers you provide the fewer points you can receive.

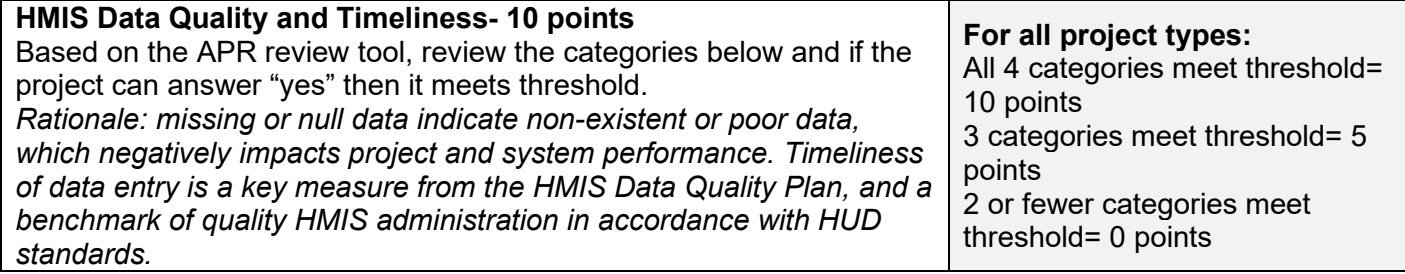

# <span id="page-9-0"></span>Households and Persons in Programs for All Applicable Questions

The number of households or persons in a program are a part of several questions in the renewal application. You can locate the number of people and households in a program in Q5a.It may be helpful for you to write down the persons, households and household leavers to help you complete your application.

#### **APR/CAPER Review Tool Format**

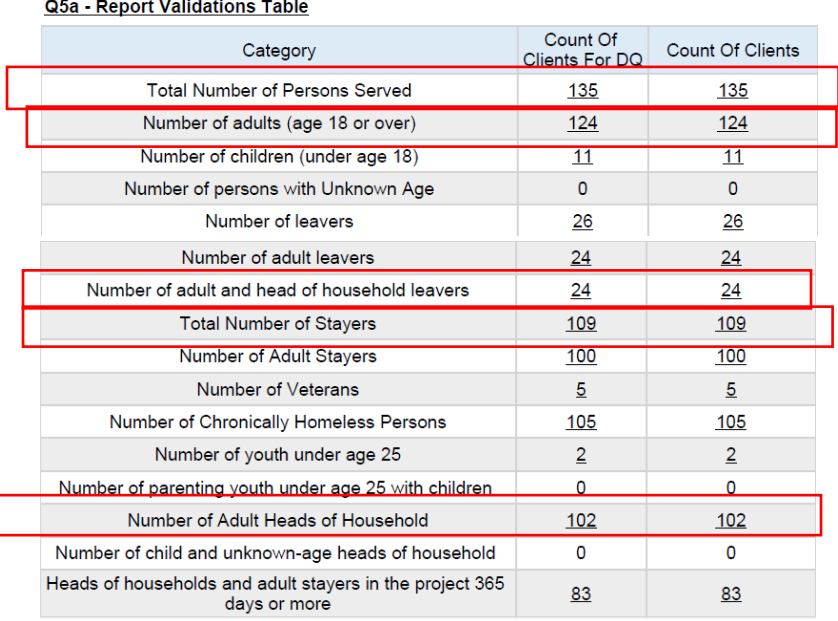

#### **SAGE Format**

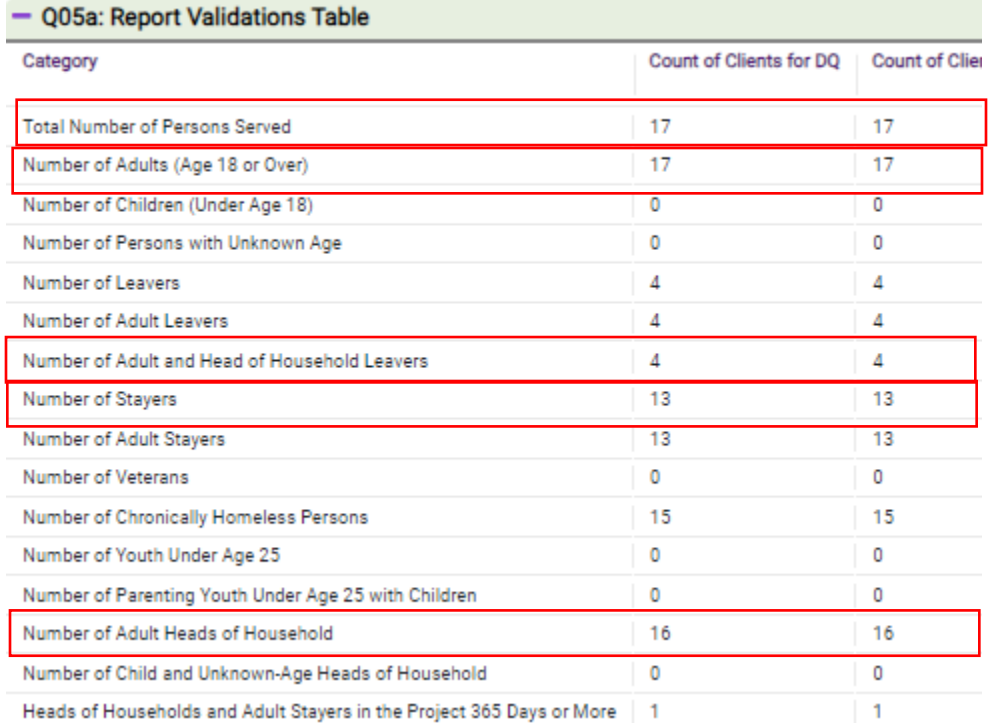

Questions will ask about the number of total persons served, number of adults served, and number of "stayers" or "leavers". Carefully read instructions to see which the question is requesting you use.

For questions that inquire about households, we should look for the number of total Adult Head of Household. If your project serves minor heads of household, then you may need to include the child and unknown-age head of household. If your project *doesn't* serve this population, you may have a data quality issue if you have a child head of household. Heads of household data should be complete and will cause data quality issues if you have an "unknown" aged person in your reporting.

The application system will create a calculation using the person or household information compared to the data point at other parts of the APR.

## <span id="page-10-0"></span>Maintain or Exit to Permanent Housing

After you locate the total persons served in Q5A, and total number of stayers (see above on persons chart), go to Q23C "Exit Destination". Locate households that exit to a positive housing destination.

#### **APR/CAPER Review Tool Format**

#### Q23c - Exit Destination

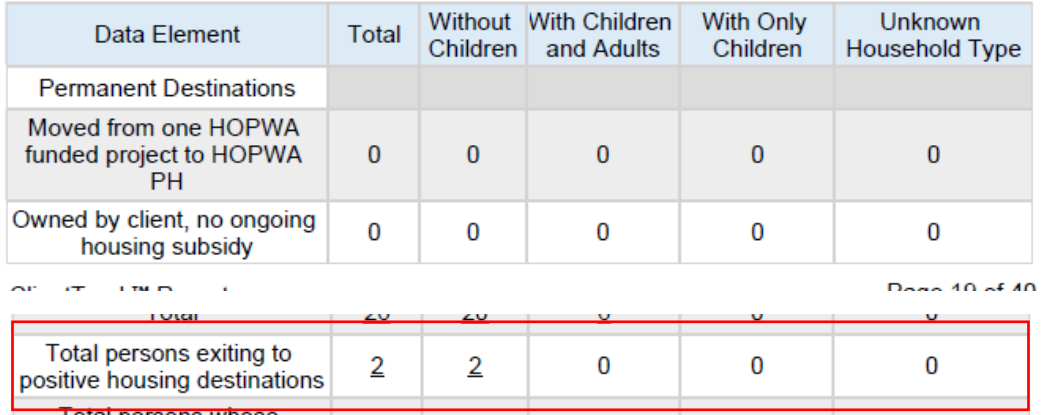

## **SAGE Format**

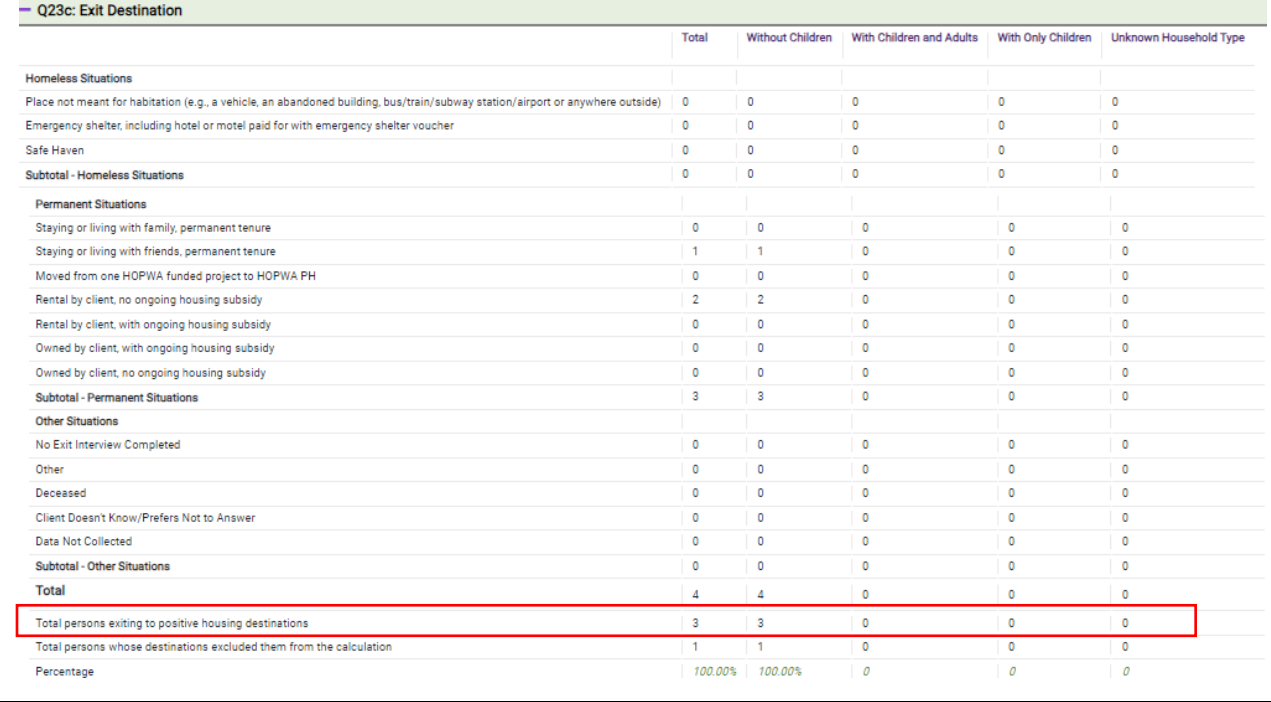

I

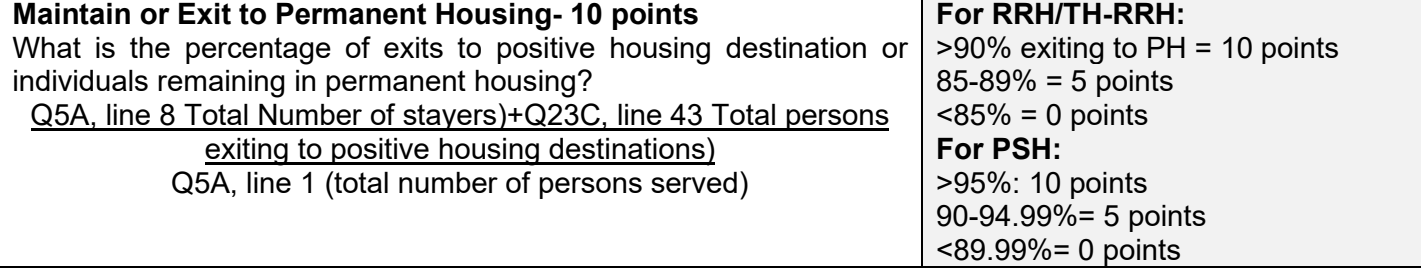

## <span id="page-12-0"></span>Exits to Homelessness

Using the same question as above, Q23c, look for the households who have exited to a homeless or unknown destinations, and note the total people you need to count from these distinctions. Only include households that are exiting to "Homeless Situation" and "Unknown" and "Client refused/data not collected". To finish the calculation also go to the Q5a data on "Total Adult Head of Household".

**APR/CAPER Review Tool Format-** please note these are in different order on this tool than in the APR from SAGE

#### Q23c - Exit Destination

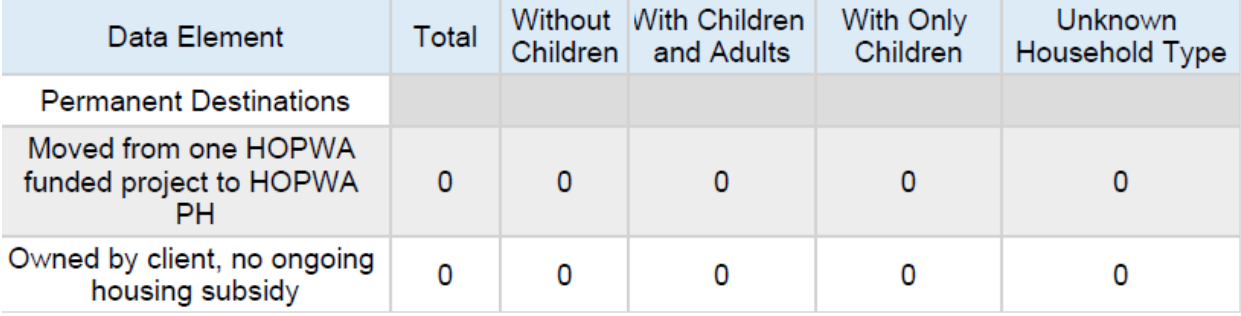

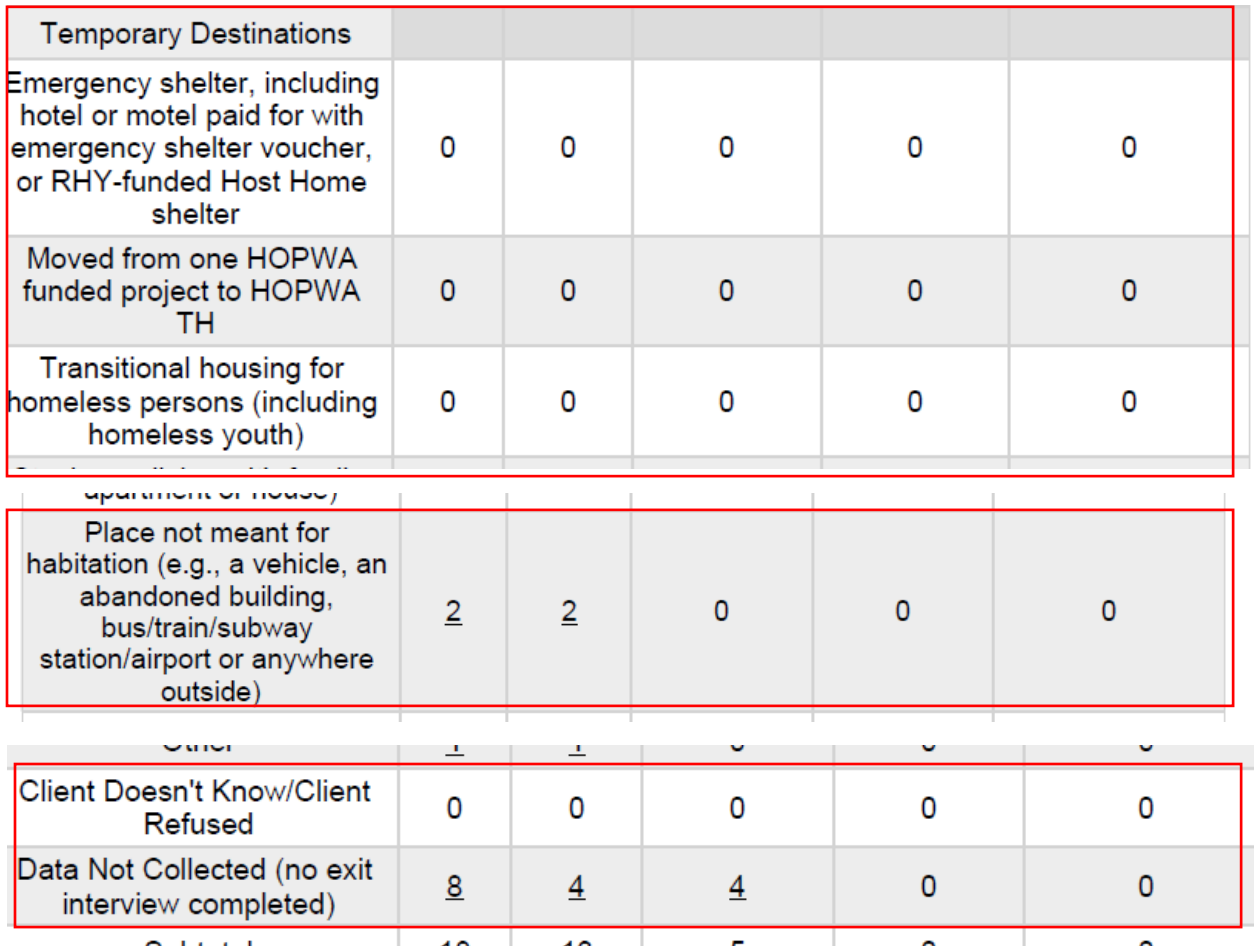

### **SAGE Format**

![](_page_13_Picture_57.jpeg)

![](_page_13_Picture_58.jpeg)

## <span id="page-13-0"></span>Maintain or Increase Income

Go to Q19a1 & 2 in the APR. The adults (over 18) that were able to maintain, attain, and increase income is calculated in Q19a1 & 2 using the columns that represent the appropriate fields of data, which for both charts include column 3, 4, 5 and data from row 5 for each of those data points. These data points are compared against the total adults over 18 in Q5A.

#### **APR/CAPER Review Tool Format**

#### Q19a1 - Client Cash Income Change - Income Source - by Start and Latest Status

![](_page_14_Picture_8.jpeg)

#### Q19a2 - Client Cash Income Change - Income Source - by Start and Exit

![](_page_15_Picture_9.jpeg)

## **SAGE Format**

![](_page_15_Picture_10.jpeg)

![](_page_16_Picture_115.jpeg)

# <span id="page-16-0"></span>**Utilization**

In the APR go to Q8B and locate the household counts taken on the four dates in January, April, July, October, and obtain the average of those numbers. The average is compared to the number of households in Q5A, which was obtained under the earlier instructions about households.

#### **APR/CAPER Review Tool Format**

#### Q8b - Point in Time Count of Households on the Last Wednesday

![](_page_16_Picture_116.jpeg)

## **SAGE Format**

![](_page_16_Picture_117.jpeg)

![](_page_16_Picture_118.jpeg)

![](_page_16_Picture_119.jpeg)

# <span id="page-17-0"></span>Survivors of Domestic Violence

Go to Q14a in the APR. It describes a history of Domestic Violence (DV) reported at enrollment, and compares it to the persons served from Q5A. This is only including households that say "yes" to the DV question.

### **APR/CAPER Review Tool Format**

![](_page_17_Picture_87.jpeg)

#### Q14a - Domestic Violence History

#### **SAGE Format**

![](_page_17_Picture_88.jpeg)

![](_page_17_Picture_89.jpeg)

![](_page_17_Picture_90.jpeg)

#### <span id="page-17-1"></span>Severe Service Needs

Review the Q13A2 in the APR, which reports the persons in the program who report conditions at their enrollment.

## **APR/CAPER Review Tool Format**

![](_page_17_Picture_91.jpeg)

## **SAGE Format**

![](_page_18_Picture_52.jpeg)

**Severe Service Needs- 3 points** (reported at entry) 1. Persons served in the project have at least one member that have 3+ mental or physical health conditions. 13A2 (total persons with 3+ conditions) 5a, line 1 (Total Number of Persons Served, on the APR review tool) **For RRH & TH-RRH projects:** >15% households have 3+ condition= 3 points **For PSH projects:** >60% households have 3+ condition= 3 points